# Документ-камера GK-9500 Руководство пользователя

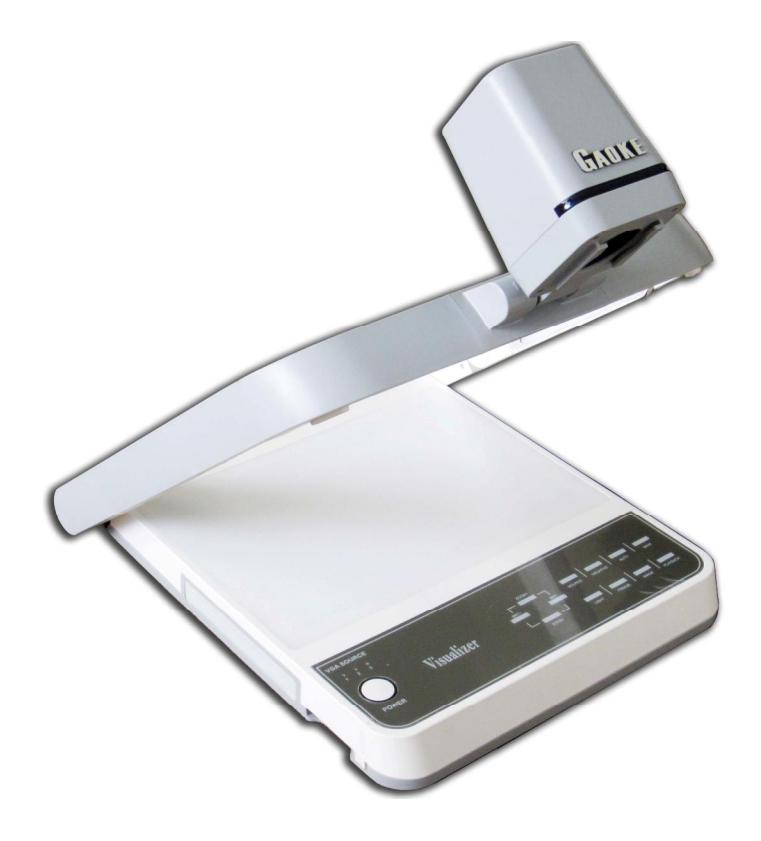

Поздравляем Вас с приобретением документ-камеры Gaoke GK-9500. Она позволяет формировать качественные изображения любых предметов, документов, негативов, прозрачных пленок и 3D объектов и выводить их на экран монитора, LCD или DLP-проектора, захватывать и сохранять изображения в собственной памяти или записывать их на компьютер.

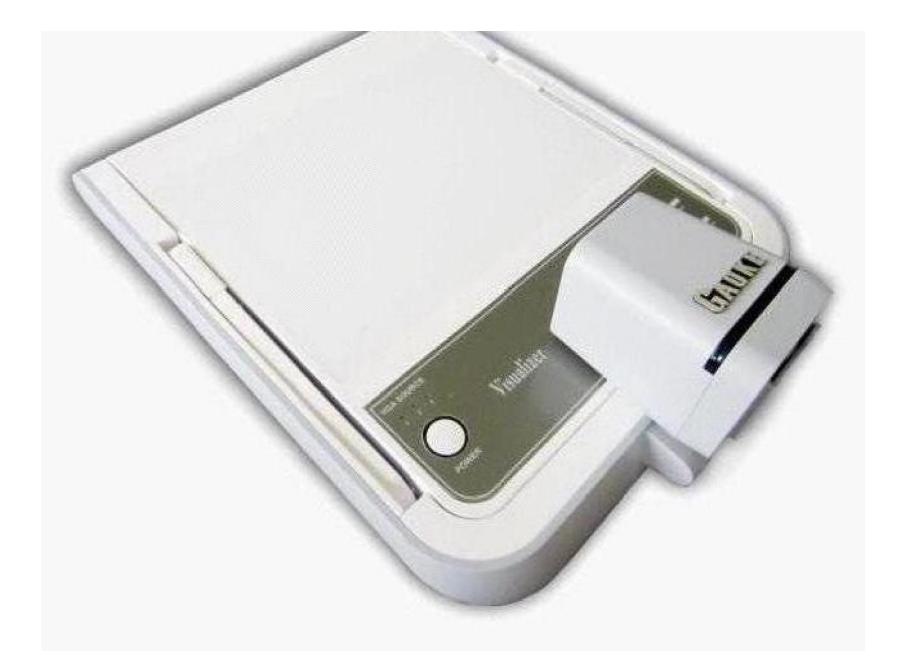

#### Содержание:

Введение Комплект поставки Основные характеристики Устройство камеры Входные и выходные разъемы Подготовка к работе Назначение кнопок панели управления камеры Назначение кнопок пульта управления Подключение к компьютеру Спецификация

## Введение

Сегодня уже нет необходимости кого-либо агитировать за использование документ-камер в современных школах. Это необходимый настольный инструмент учителя, позволяющий формировать качественные изображения любых предметов и документов (книг и тетрадей, рисунков и поделок, негативов и прозрачных пленок) и выводить их на монитор, а через видеопроектор - на обычный экран или интерактивную доску. Одним словом, любой объект со стола учителя или ученика – на большом экране.

Основные достоинства камеры:

- отличный объектив с оптическим увеличением 12Х

- высокоразрешающая регистрирующая матрица CMOS 5М

- поддержка выходного разрешения 1024x768, 1280х1024, 1280x720 (720p), 1920x1080 (1080p)

- встроенная светодиодная подсветка, в том числе световой планшет для полупрозрачных пленок

- минимальное расстояние до предмета 10 см, максимальная площадь захвата 34х25 см

- встроенная память на 4ГБ (емкость около 4000 кадров с разрешением 2592х1944) с доступом к ней по USB

- VGA и HDMI входы для передачи внешних видеосигналов с возможностью переключения между ними

- VGA и HDMI выходы для одновременного просмотра изображения на нескольких мониторах/экранах, в том числе для сквозной передачи видео с VGA и HDMI входов

- 2 USB режима подключения камеры к компьютеру: USB видеоустройство (передача формируемых камерой «живых» изображений на компьютер с возможностью их захвата и редактирования) и USB устройство хранения (прямой доступ к встроенной памяти камеры)

- широкий выбор встроенных эффектов, в том числе возможность сравнения на экране двух изображений

- простота использования, продуманный дизайн, компактность и функциональность.

Одним словом, Gaoke GK-9500 – это современный инструмент для отображения различной визуальной информации на больших экранах, проведения презентаций для деловых, учебных, медицинских и научных целей. В нем есть все, что нужно в реальной работе.

Документ-камера GK-9500 - ничего лишнего, но все необходимое!

#### Комплект поставки

- 1. Камера Gaoke GK-9500.
- 2. CD диск с управляющей программой и руководством.
- 3. Блок питания (DC 12 вольт) и сетевой кабель питания.
- 4. VGA и USB кабели.
- 5. ИК пульт управления.

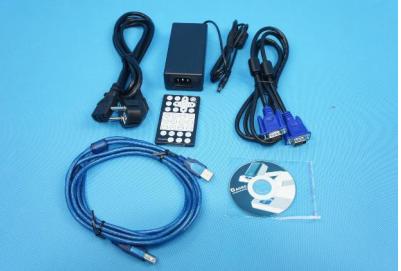

## Внимание:

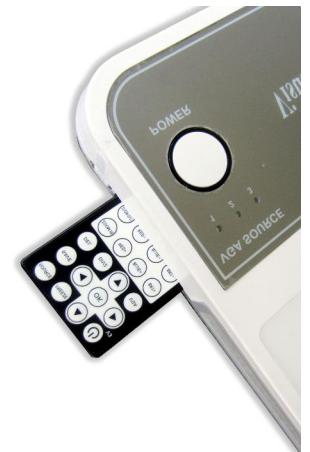

Пульт управления надежно «спрятан» в специальной нише на левой боковой стороне основания камеры под кнопкой POWER. Чтобы достать пульт, достаточно сдвинуть защелку «на себя», пульт сам выдвинется из ниши.

## Основные характеристики

Тип камеры – настольная со встроенным световым планшетом и складывающимся штативом Матрица - 1/3" CMOS, 5.0 мегапикселей Увеличение – 12X оптическое, 20X цифровое Выходное разрешение – SXGA 1280х1024, XGA 1024x768, HD 1280x720 и 1920x1080 (16:9) Частота смены кадров 30 кадр/сек Автофокусировка, автобаланс белого Площадь захвата - 340 x 250 мм (максимальная) Минимальное расстояние до объекта съемки – 10 см Эффекты изображения – негатив/позитив, поворот, цветное/черно-белое, коррекция цвета/яркости, текст/картинка, разделение экрана Встроенная память на базе внутренней micro-SD карты 4ГБ емкостью около 4 тысяч кадров с возможностью прямого просмотра и удаления отдельных кадров Передача «живых» изображений в компьютер по USB Видео входы – VGA, HDMI (переключаются), режимы сквозного VGA и HDMI сигналов, в том числе

## возможность автоматического преобразования входного VGA сигнала в HDMI выход

Видео выходы – VGA, HDMI

Подсветка – боковые светодиодные лампы и встроенная внутренняя подсветка рабочего стола (для полупрозрачных материалов, слайдов и пленок)

Габаритные размеры:

- 490\*375\*135 мм в сложенном виде
- 450\*375\*630 мм в рабочем положении

Вес камеры (нетто/брутто) - 3,8 кг / 5,5 кг

## Устройство камеры

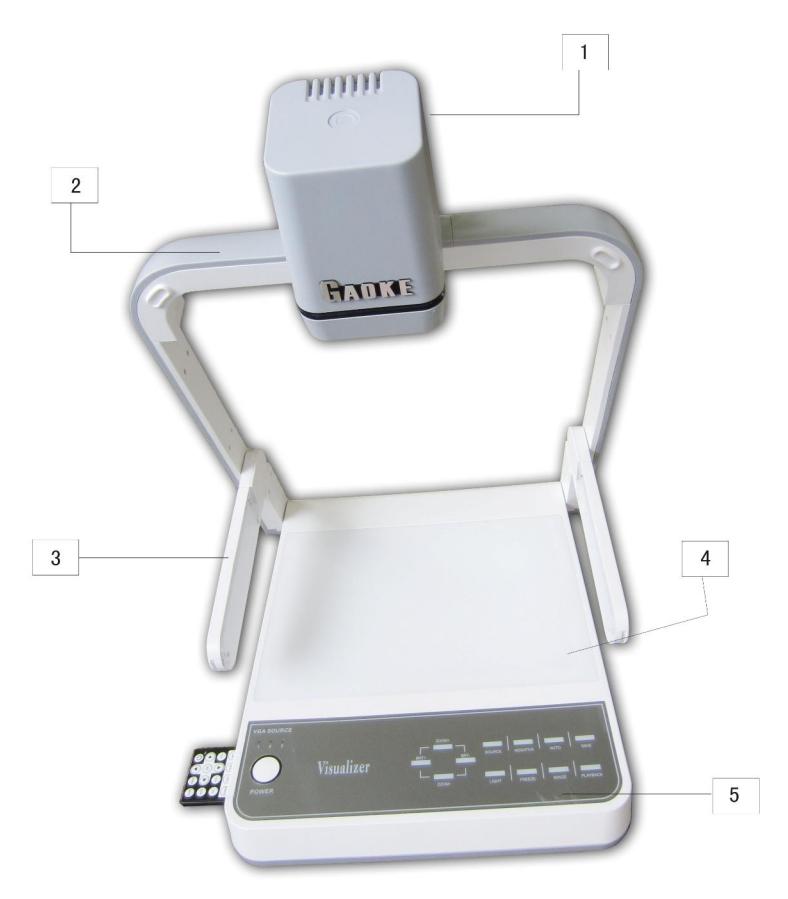

- 1. Камерная головка со встроенным объективом.
- 2. Штатив камерной головки.
- 3. Подвижная лампа боковой подсветки 2шт.
- 4. Световой планшет (демонстрационный стол со встроенной внутренней подсветкой).
- 5. Панель управления.

#### Projector **TV** HD equipment 12V Power Microphone 5 ŋ 10  $\circ$  (XXX)  $\circ$   $\circ$  (XXX)  $\circ$ DC12V MIC A-IN USB2 USB1 HDMI IN HDMI OUT VGA IN ( VGA OUT RC232 **Rear Side of** visualizer Laptop PC Monitor **Desktop PC**

#### Входные и выходные разъемы

На задней панели размещены следующие разъемы:

- 1. DC12V подключение сетевого адаптера питания
- 2. RS232 подключение к компьютеру (служебный)
- 3. LAN сетевой разъем (резервный)
- 4. MIC для внешнего микрофона
- 5. A-IN аудио вход
- 6. USB2 (USB-B) для подключения к компьютеру
- 7. USB1 (USB-A) резервный

8. HDMI IN – HDMI порт для подключения внешнего источника сигнала (режим сквозной передачи HDMI сигнала через камеру)

9. HDMI OUT – HDMI порт для подключения устройства отображения (телевизионный или компьютерный монитор, видеопроектор)

10. VGA IN – VGA порт для подключения внешнего источника сигнала (режим сквозной передачи VGA сигнала через камеру)

11. VGA OUT – VGA порт для подключения устройства отображения (телевизионный или компьютерный монитор, видеопроектор)

## Подготовка к работе

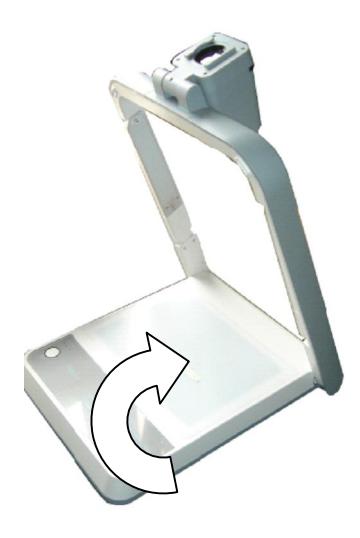

1. Без усилий поднимите штатив с камерной головкой вверх.

2. Опустите боковые лампы подсветки и отрегулируйте их положение.

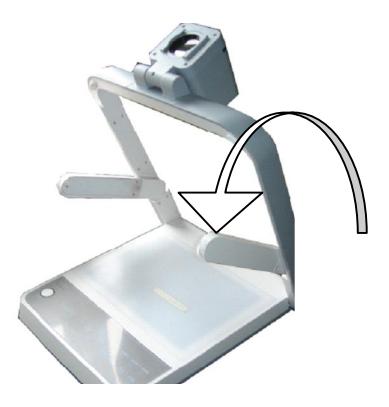

3. Опустите камерную головку и выньте крышку объектива.

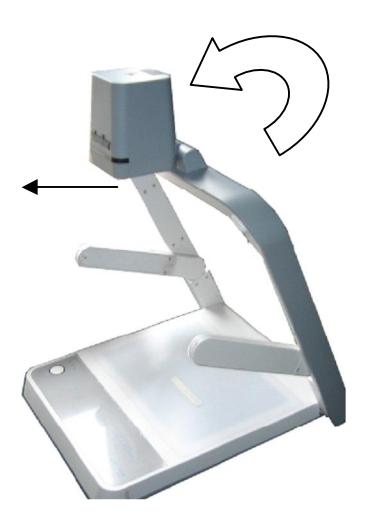

4. Подключите видеовыходы VGA OUT и/или HDMI OUT к приемникам видеосигнала (монитору, видеопроектору), включите камеру и монитор (видеопроектор), поместите демонстрируемый объект на столик камеры - и вы увидите его изображение на экране.

## Назначение кнопок панели управления камеры

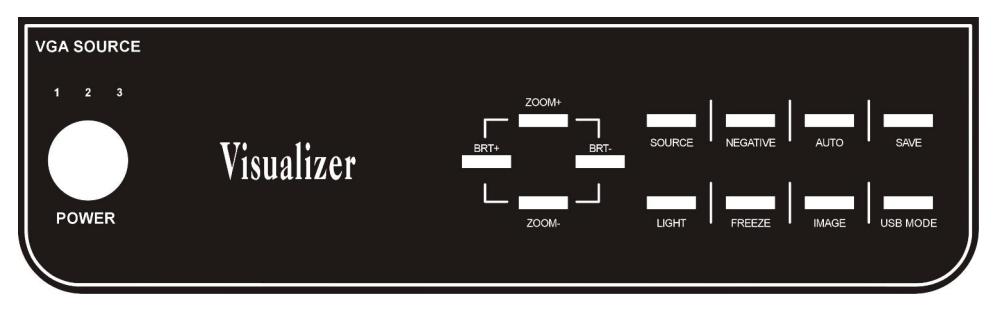

- 1. POWER включение/выключение камеры
- 2. ZOOM+ / ZOOM- ручное увеличение или уменьшение масштаба изображения объекта (или его части).

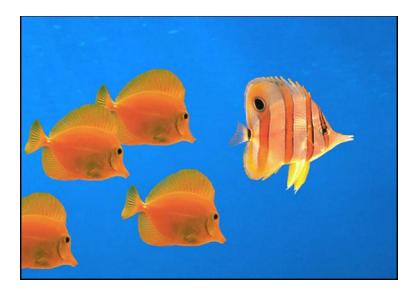

ZOOM- (ZOOM OUT) ZOOM+ (ZOOM IN)

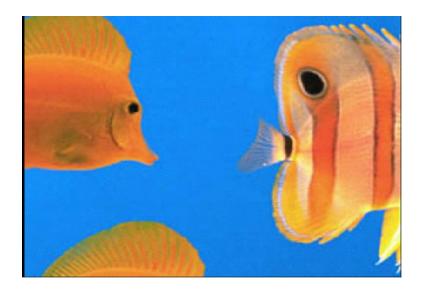

3. BRT+/BRT- – ручное увеличение/уменьшение яркости изображения объекта

4. SOURCE – переключение между источниками сигнала, последовательное нажатие этой переключает между 3 режимами выходных сигналов (соответственно включаются индикаторы VGA SOURCE ☆1/☆2/☆3):

SOURCE 1 – на VGA и HDMI выходы подается сигнал с камеры (формируемое самой камерой изображение наблюдаемого объекта), при этом в звуковом канале HDMI выхода идет сигнал с микрофонного входа MIC)

SOURCE 2 – на VGA и HDMI выходы подается сигнал с VGA-IN входа, при этом в звуковом канале HDMI выхода идет сигнал с аудио входа A-IN)

SOURCE 3 – на VGA выходе сигнал с камеры, а на HDMI выход подается сигнал с HDMI-IN (вместе со звуком).

5. NEGATIVE – отображение объекта в виде негатива/позитива

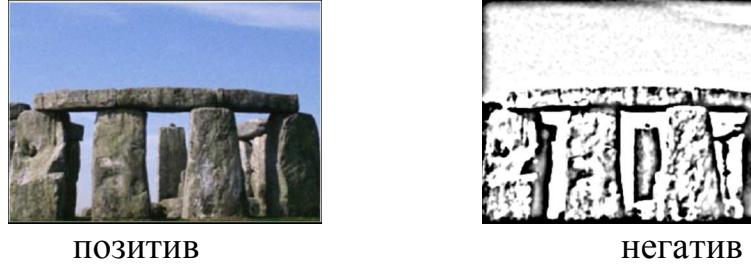

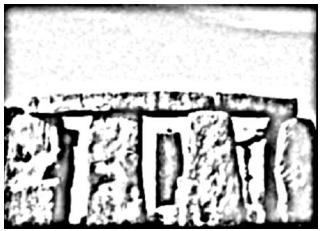

6. AUTO – автоматическая настройка баланса белого и фокуса.

- 7. SAVE сохранение изображения объекта во внутреннюю память камеры (емкость около 4 тысяч кадров)
- 8. LIGHT включение/выключение/переключение режимов подсветки
- 9. FREEZE фиксирование («заморозка») изображения объекта на экране
- 10. IMAGE переключение режимов отображения объекта (доступны режимы картинка/текст соответственно для улучшенного отображения полутоновых изображений/текстовых документов)
- 11. USB MODE переключение режимов подключения камеры к компьютеру: USB видеоустройство (передача формируемых камерой «живых» изображений на компьютер с возможностью их захвата и редактирования) и USB устройство хранения (прямой доступ к встроенной памяти камеры)

## Назначение кнопок пульта дистанционного управления

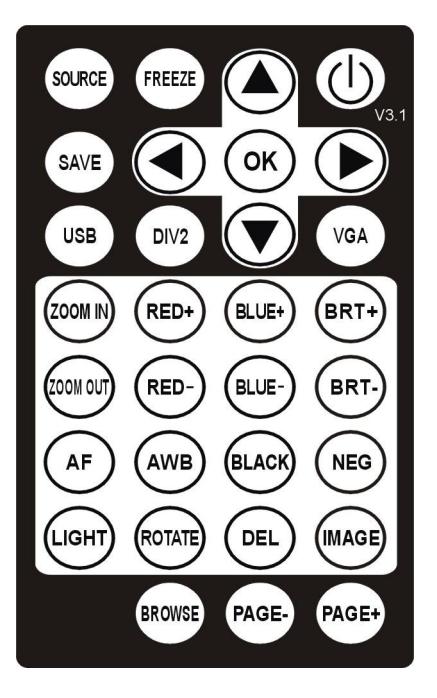

Кнопка • включает камеру или переводит ее в ждущий режим (полное отключение питания только нажатием POWER на панели самой камеры).

Кнопки ZOOM IN/ZOOM OUT, SOURCE, LIGHT, BRT+/BRT-, USB, IMAGE дублируют соответствующие кнопки панели камеры.

DEL – удаление выбранного изображений из внутренней памяти (в режиме BROWSE).

FREEZE – фиксирует изображение на экране, в это время отображаемый предмет можно незаметно для аудитории поменять на другой.

SAVE – сохранение изображения на внутреннюю память.

DIV2 – разделение изображения на экране по вертикали на две равные части. При этом в обычном режиме демонстрации изображения предмета в правой части экрана будет зафиксировано («заморожено») его

изображение по состоянию на момент нажатия кнопки, а в левой части будет отображаться правая часть текущего изображения того же предмета – с учетом его последующих изменений (или уже другого предмета). Удобно для визуального сравнения и анализа двух изображений.

 $\blacktriangle, \blacktriangle, \blacktriangledown, \blacktriangleright$  - стрелки для перемещения курсора между сохраненными во внутренней памяти изображениями (режим BROWSE).

ОК – подтверждение выбора изображения (режим BROWSE) и его отображение на весь экран, повторное нажатие возвращает в режим BROWSE.

VGA – последовательное нажатие изменяет выходное разрешения XGA(1024x768), SXGA(1280x1024), HD720p (1280x720), HD1080p (1920x1080) в режиме отображения текущих изображений с камеры или из ее внутренней памяти.

RED+, RED-, BLUE+, BLUE- служат для коррекции цветового баланса.

ВАЖНО: для возврата к исходному варианту достаточно выполнить настройку баланса белого (нажать кнопку AWB).

AF – автоматическая фокусировка.

AWB – автоматическая настройка баланса белого (можно использовать для восстановления исходной картинки после ее неправильной регулировки в ручном режиме кнопками RED, BLUE и BRT)

BROWSE – переход в режим просмотра изображений из внутренней памяти камеры. Емкость памяти составляет около 4 тысяч кадров, которые организованы в виде последовательных страниц 4х4, причем пустые кадры отображаются черным цветом. Изображения можно просматривать как группами по 4х4, так и по отдельности (подведя курсор к нужному и нажав ОК). Повторное нажатие BROWSE означает выход из данного режима просмотра.

PAGE+, PAGE- - в режиме BROWSE переход соответственно на следующую или предыдущую страницы внутренней памяти камеры.

ROTATE – последовательное нажатие приводит к зеркальному «отражению» изображения по вертикали, по горизонтали, затем к повороту на  $180^0$ . Четвертое нажатие возвращает к нормальному отображению изображения.

BLACK- перевод в режим черно-белого отображения с сохранением полутонов.

NEG – отображение объекта в виде негатива/позитива.

## Подключение камеры к компьютеру

Камера оснащена USB 2.0 портом для прямого подключения к компьютеру (USB кабель входит в комплект). При этом доступны 2 принципиально различных режима работы камеры: как USB видеоустройство (USB Media) и как USB устройство хранения (USB Storage). Переключение между режимами выполняется нажатием кнопки USB на панели или на пульте управления.

При включении питания камера автоматически запускается в режиме видеоустройства. В этом режиме, будучи подключена к компьютеру, она может быть использована как обычная цифровая USB камера для отображения на экране компьютера «живых» изображений, захвата и сохранения цифровых изображений (с разрешением, установленным для VGA выхода, т.е. от 1024х768 до 1920х1080), видео файлов (\*.avi), в том числе как web-камера в Skype, ICQ и других аналогичных приложениях. При этом не требуется установки никаких специальных драйверов, операционная система определяет камеру как стандартное USB Video устройство. Это позволяет свободно использовать ее с самыми различными программами, в том числе с программой SoftScanner, входящей в комплект поставки (на CD).

Программа SoftScanner позволяет отображать в окне программы живое видео с камеры (в том числе во весь экран), изменять настройки видео изображений (масштаб, яркость, контрастность, насыщенность), добавлять к ним в реальном времени графические комментарии (рисовать линиями разных цветов поверх живого видео), захватывать и сохранять в компьютере цифровые изображения (в том числе с добавленной графикой) или их фрагменты, осуществлять их редактирование (корректировку параметров), а также записывать видеоклипы. Более подробная информация о функциональных возможностях данной программы содержится в соответствующем Руководстве пользователя программы SoftScanner (на CD из комплекта поставки).

Во втором режиме открывается прямой доступ к встроенной micro-SD карте, используемой в качестве собственной памяти камеры. Соответственно стандартными командами можно, например, скопировать на компьютер или удалить любые изображения с карты.

ВАЖНО: в этом режиме сама камера продолжает работать, формируемые или транслируемые через нее изображения будут передаваться на видеовыходы, будет доступно и большинство эффектов. «Отключенными» окажутся только команды, обращающиеся к встроенной памяти камеры, например SAVE и BROWSE.

## СПЕЦИФИКАЦИЯ GAOKE GK-9500

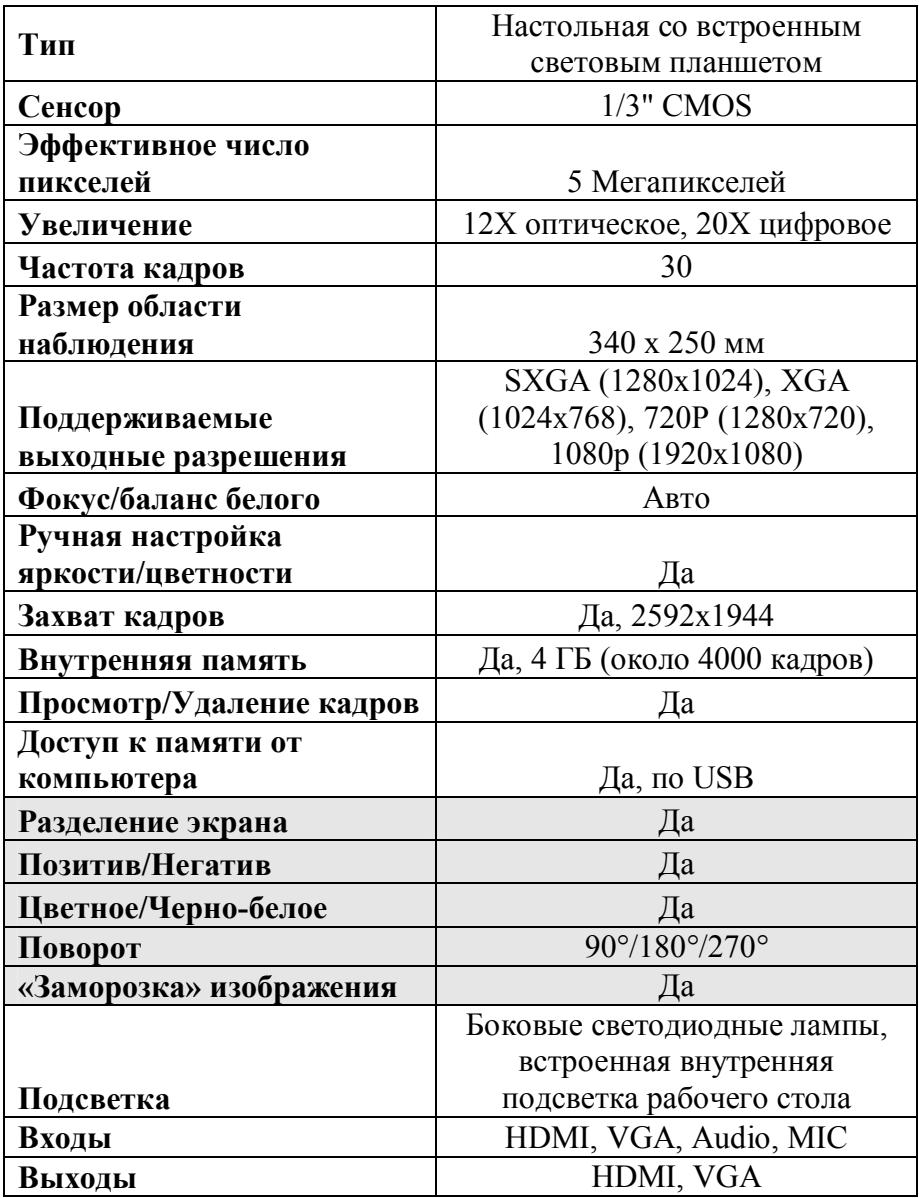

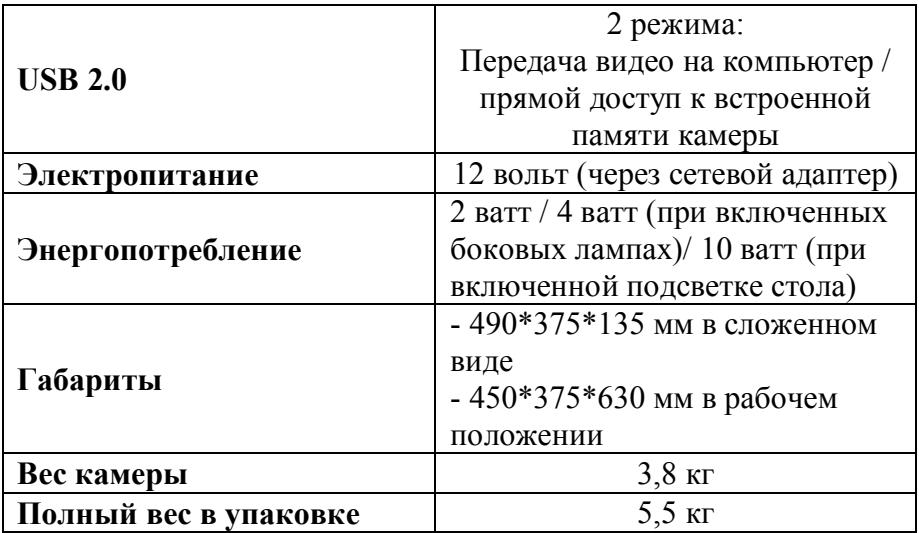